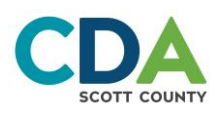

# **Resident Online Portal Step-by-Step Instructions**

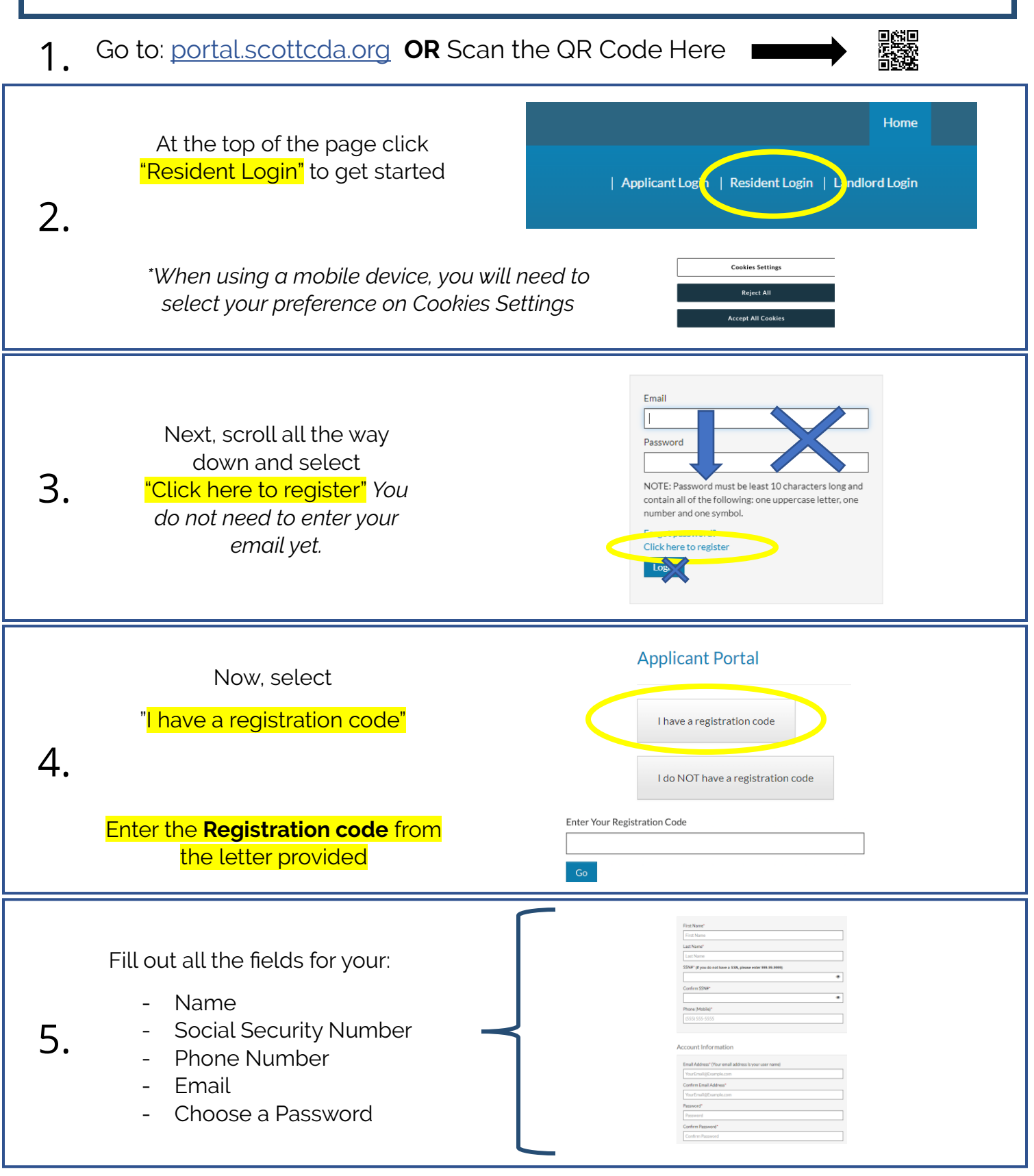

## **Continued on back →→→**

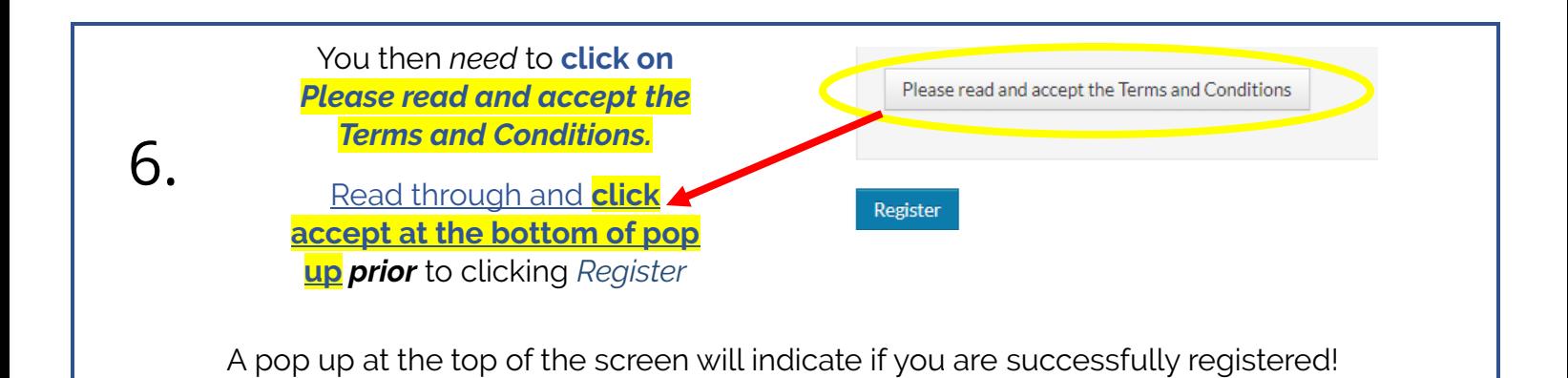

### *Do you have a change to report in writing?* **Use your Resident Online Portal Account!**

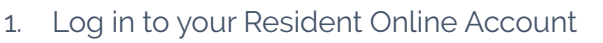

- 2. Click on the "**Report a Change**" icon
- 3. Select "**Continue**"
- 4. Enter your change(s) on the appropriate page. Click **"Next"** to move through pages of household information you do not need to change.

Report a Change

Register With Another Agency

5. At the end of the process you will be asked to upload necessary documents to support the change.

\**At the time of your next annual recertification, you will receive an additional guide for that process\**

#### **Tips if you are having trouble getting registered:**

- 1. Your Social Security Number you enter is connected to your current file. The information you enter needs to match. It is attached to the Registration Code provided.
- 2. Make sure you choose a password that contains at least 10 characters with letters, numbers and one special character.
- 3. If you run into an issue, follow the step-by-step guide provided to make sure you did not miss a step. Watch for error messages at the top of the screen and throughout the process. It will assist in telling you what you did in error.
- 4. If you already have a login with another housing agency for any reason, you may need to log in to your original account and choose this icon to register for our Resident Online Portal.

#### **Still having issues?**

**\*Visit our website at [www.scottcda.org](http://www.scottcda.org/) for links to step-by-step videos as well as contact information for further assistance.**

Thank you for taking the time to register for the Scott County CDA Resident Portal! We look forward to working with you through this new and effective means of communication!